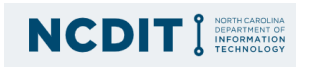

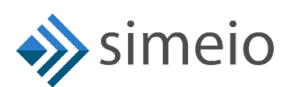

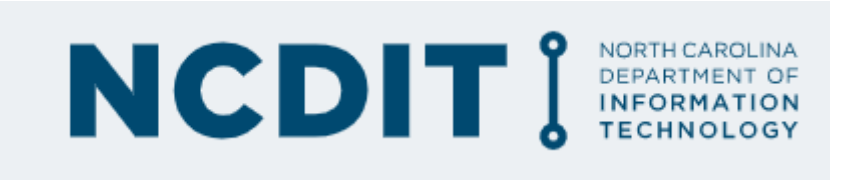

# CIAM **Role Admin guide**

© Simeio Solutions 2019

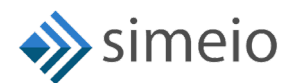

 $\label{eq:2.1} \frac{1}{2} \left( \frac{1}{2} \left( \frac{1}{2} \right) \left( \frac{1}{2} \right) \right) \left( \frac{1}{2} \left( \frac{1}{2} \right) \right) \left( \frac{1}{2} \left( \frac{1}{2} \right) \right)$ 

### <span id="page-1-0"></span>**DOCUMENT HISTORY**

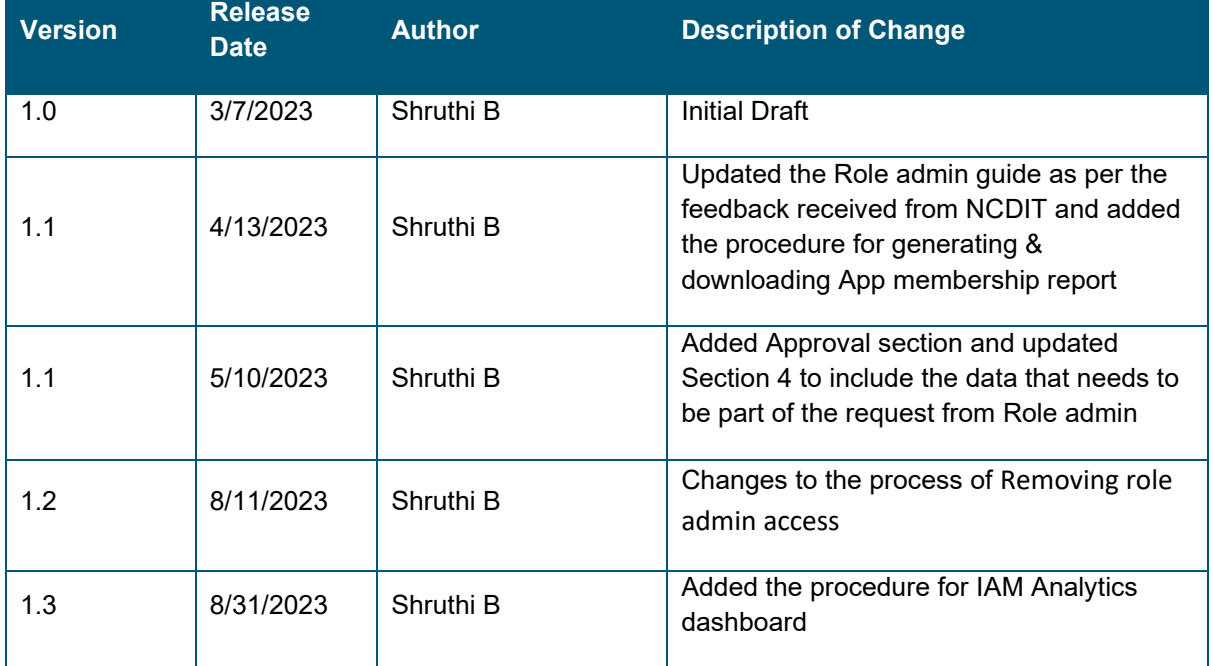

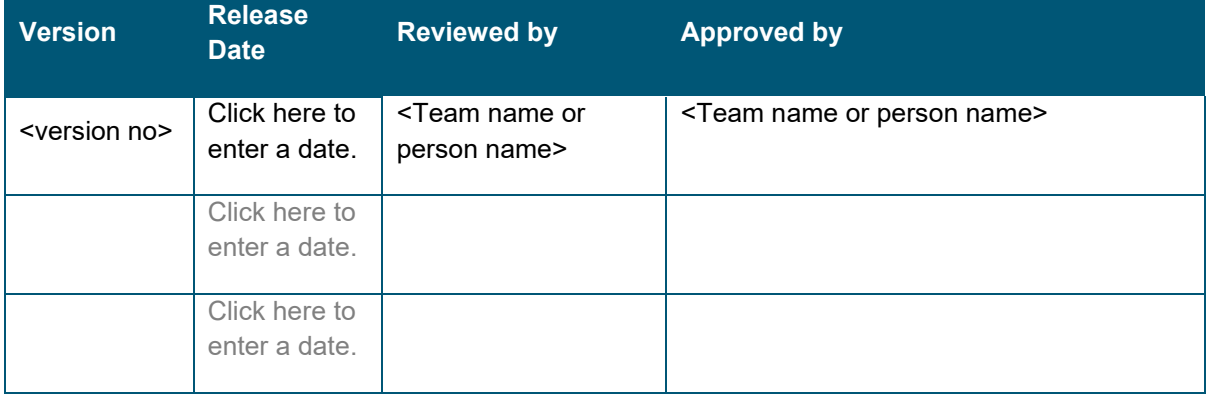

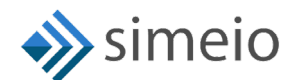

### **Contents**

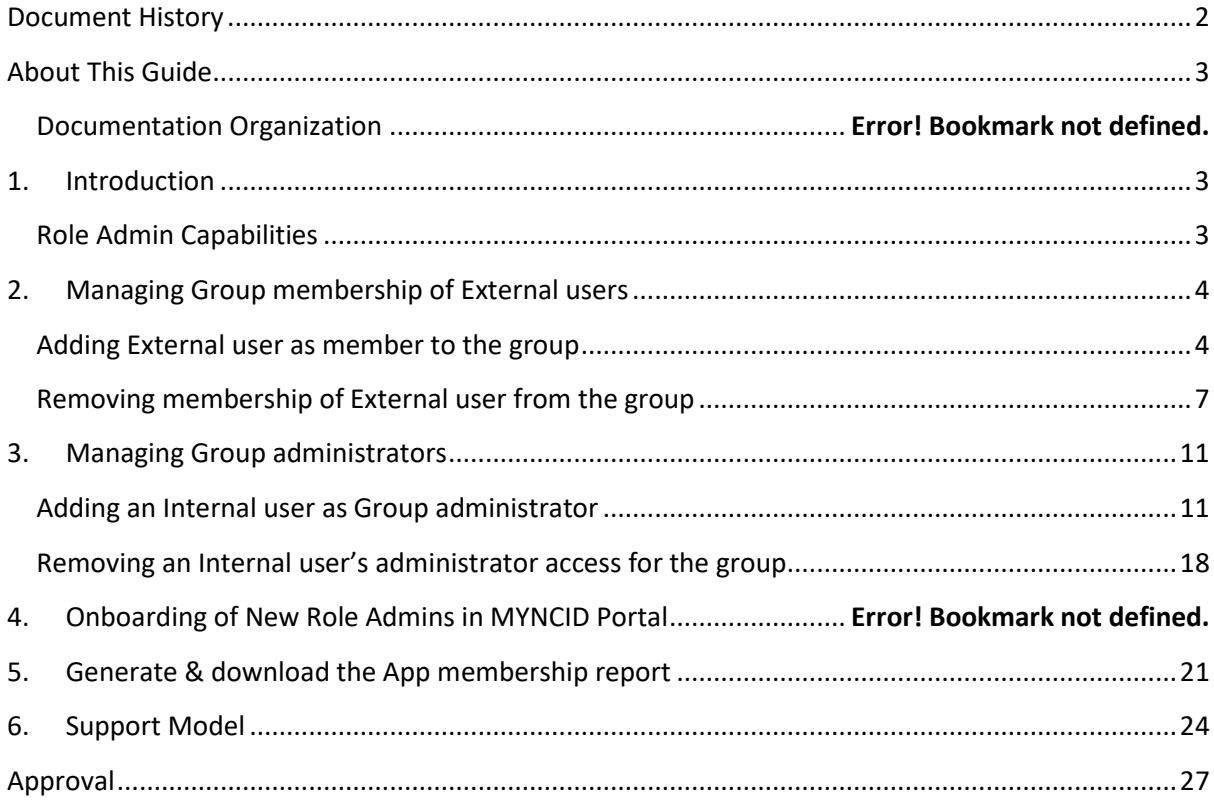

### <span id="page-2-0"></span>**ABOUT THIS GUIDE**

This guide serves as a reference for the Role administrators who manage external users group membership & internal users group administrator privileges.

### <span id="page-2-1"></span>**1. INTRODUCTION**

<span id="page-2-2"></span>In [https://myncid.nc.gov,](https://myncid.nc.gov/) the Role administrator would possess the following capabilities

#### **ROLE ADMIN CAPABILITIES**

- Adding External user as member to the group
- Removing membership of External user from the group
- Adding an Internal user as Group administrator
- Removing an Internal user's Group administrator access
- Generate & download App membership report for any group
- View the User type from the IAM Analytics dashboard

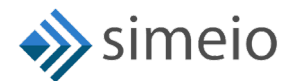

#### <span id="page-3-0"></span>**2. MANAGING GROUP MEMBERSHIP OF EXTERNAL USERS**

The role administrator can add or remove external users from the groups for which they are an administrator.

#### **ADDING EXTERNAL USER AS MEMBER TO THE GROUP**

<span id="page-3-1"></span>To add an external user as a member of a group, please follow the steps provided below:

1. Launch [https://myncid.nc.gov](https://myncid.nc.gov/) in a browser  $\rightarrow$  Provide your Internal NCID Account username → Click on "Next"

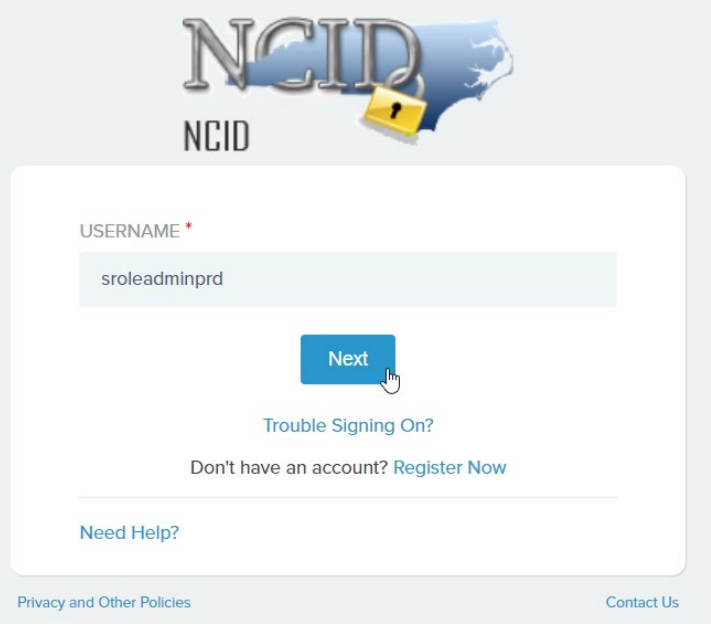

2. You will be taken to NCID portal for authentication, provide your Internal username and password  $\rightarrow$  Click "NCID Login"

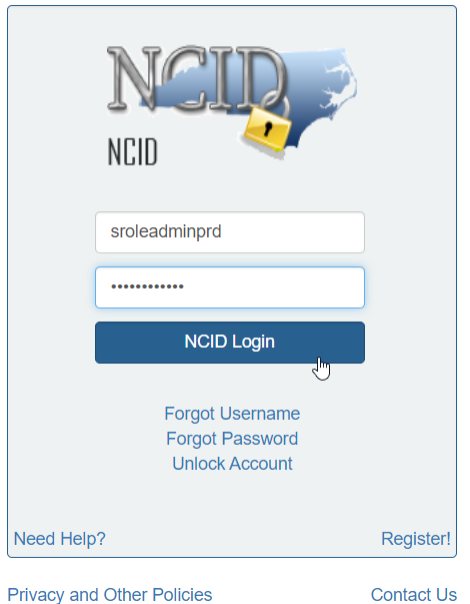

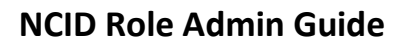

m.

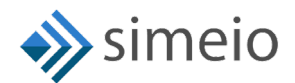

3. Once you are in the portal, click on "Admin" icon  $\left( \mathbf{0} \atop \mathbf{A}^{\text{drain}} \right)$  in the Menu  $\rightarrow$  Click on **"Groups"**

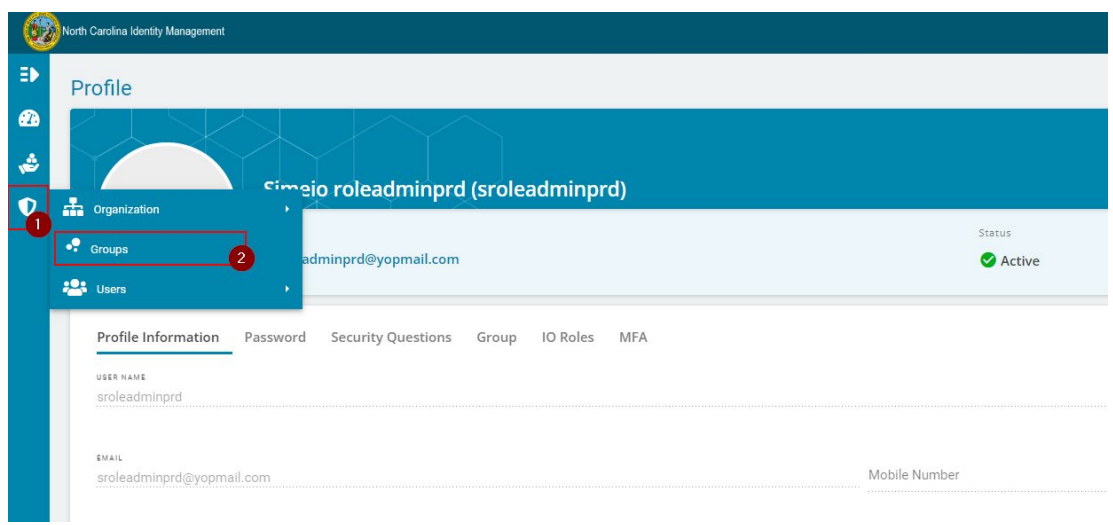

4. You will be taken to the **"Groups"** page where you can see groups for which you are admin

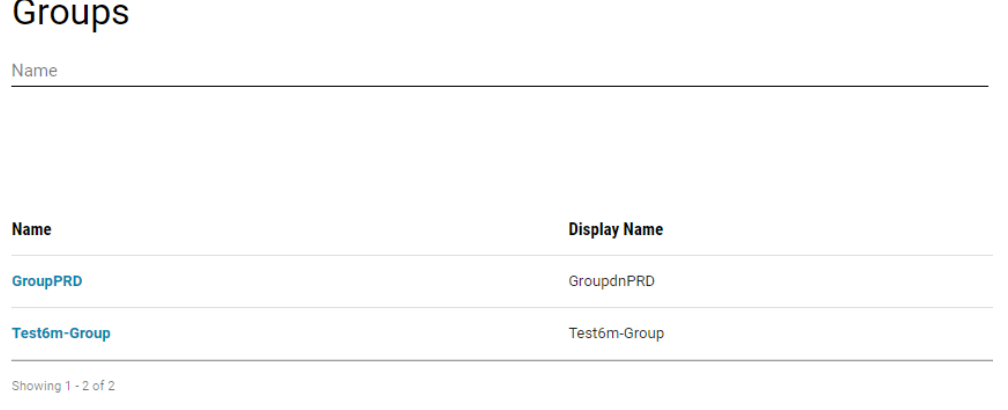

5. If you don't see the specific Group, you can search for the group by entering part of the Group name or full Group name→ Hit on "Search" (or) Look for the Group name in the Group list

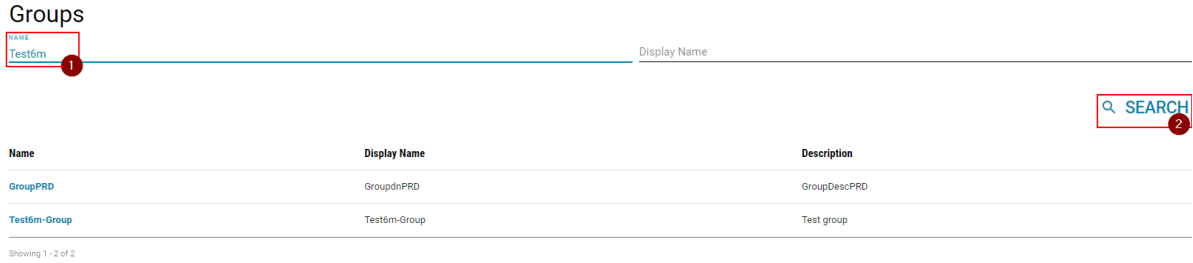

6. Click on the Group name in which you want to add a new member

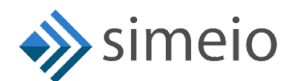

Ē.

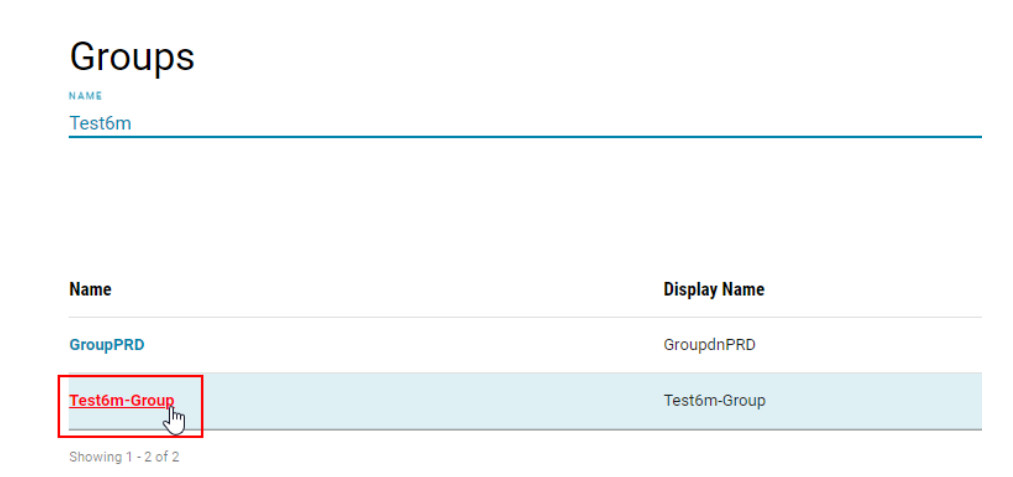

7. Navigate to **"Members"** tab and Click on the **"Add"** button at the bottom of the page.

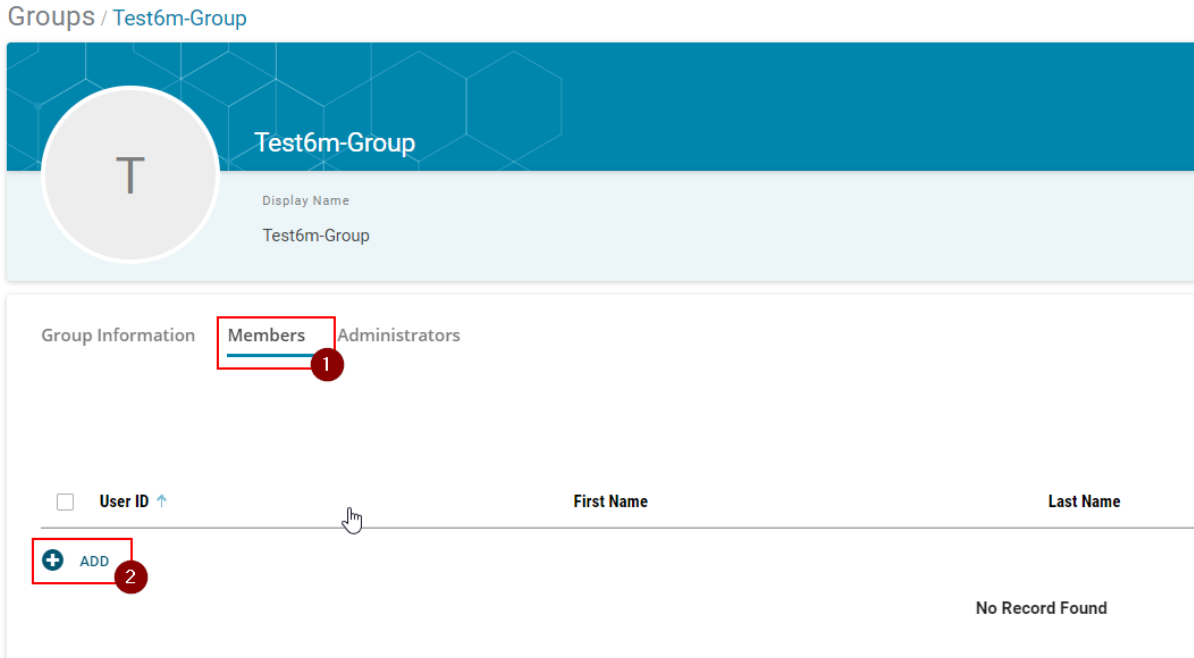

8. Search for the external user by entering any of the following: User ID, Email, First Name or Last Name → Hit on "Search"

**Note:** In case you want to check the user type ( Citizen user or Business user), follow the steps provided in **Section 6**.

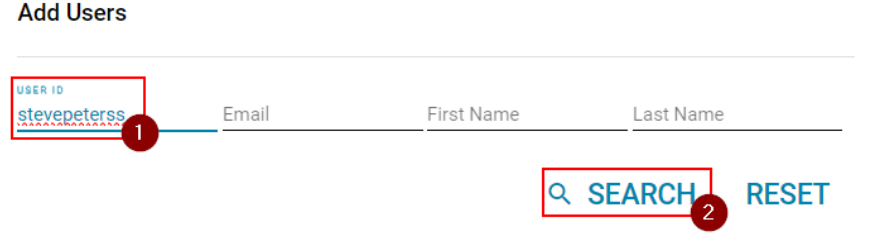

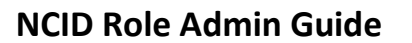

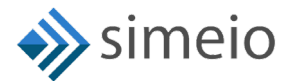

9. Select the checkbox against the users for which you want to add to the group  $\rightarrow$ Click on **"Add Users"**

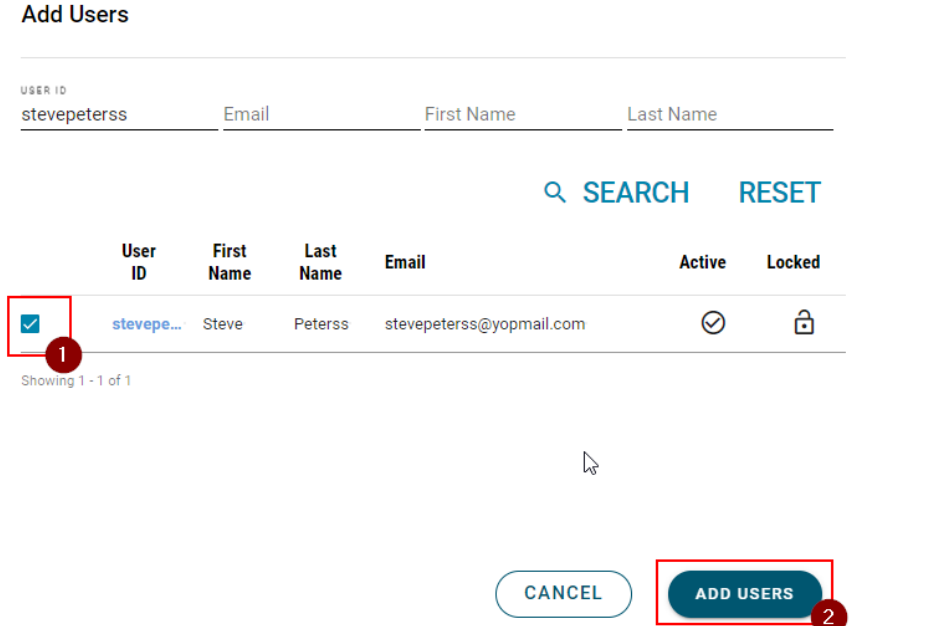

10. Once the user is added to the group, you will see **"Users added successfully"** message on the screen

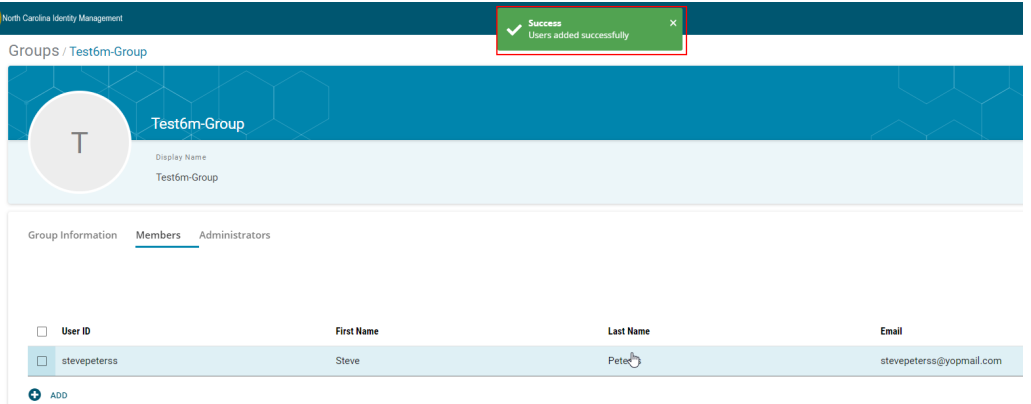

#### **REMOVING MEMBERSHIP OF EXTERNAL USER FROM THE GROUP**

<span id="page-6-0"></span>To remove an external user from a group, please follow the steps provided below:

1. Launch [https://myncid.nc.gov](https://myncid.nc.gov/) in a browser  $\rightarrow$  Provide your Internal NCID Account username → Click on "Next"

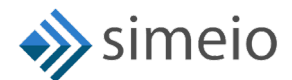

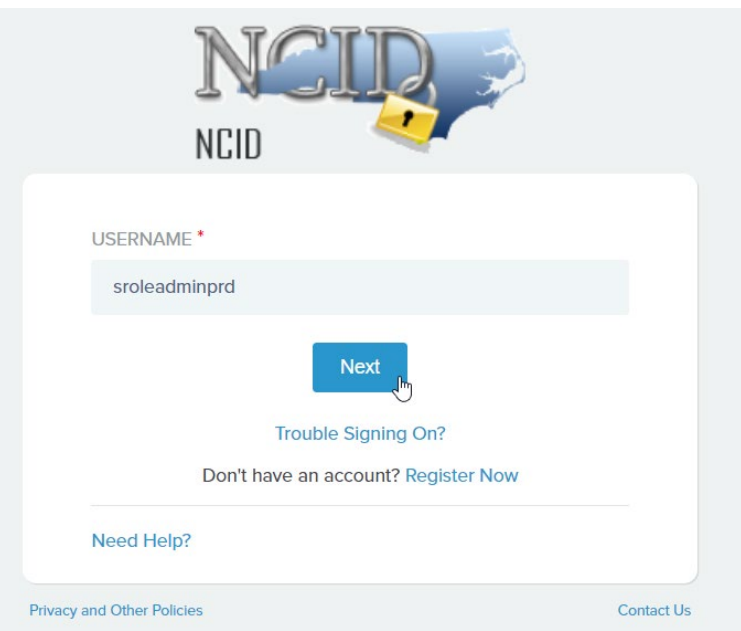

2. You will be taken to NCID portal for authentication, provide your Internal username and password → Click **"NCID Login"** 

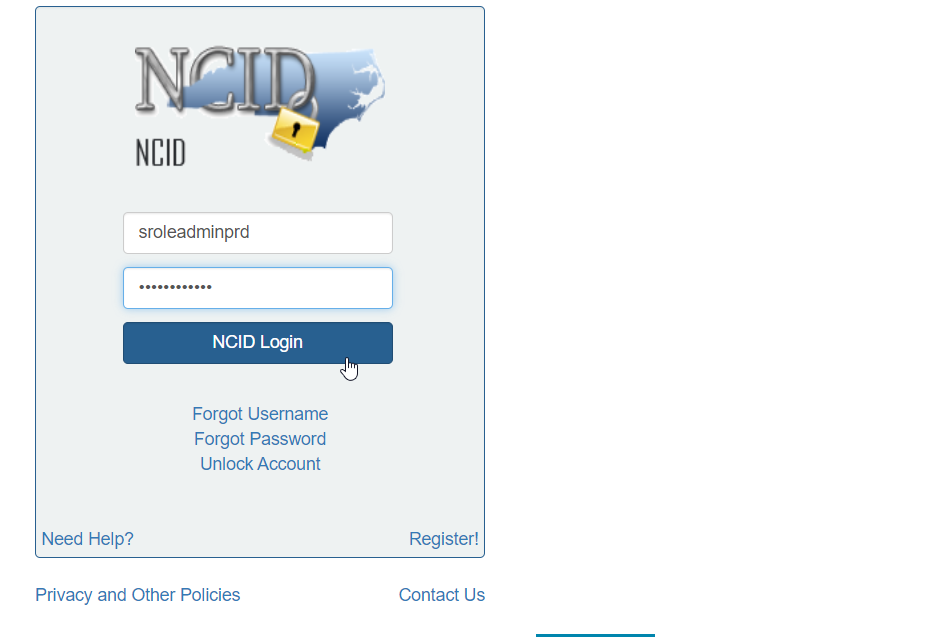

3. Once you are in the portal, click on "Admin" icon (**V** Anning ) in the Menu  $\rightarrow$  Click on **"Groups"**

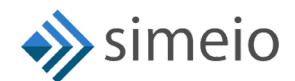

Ē.

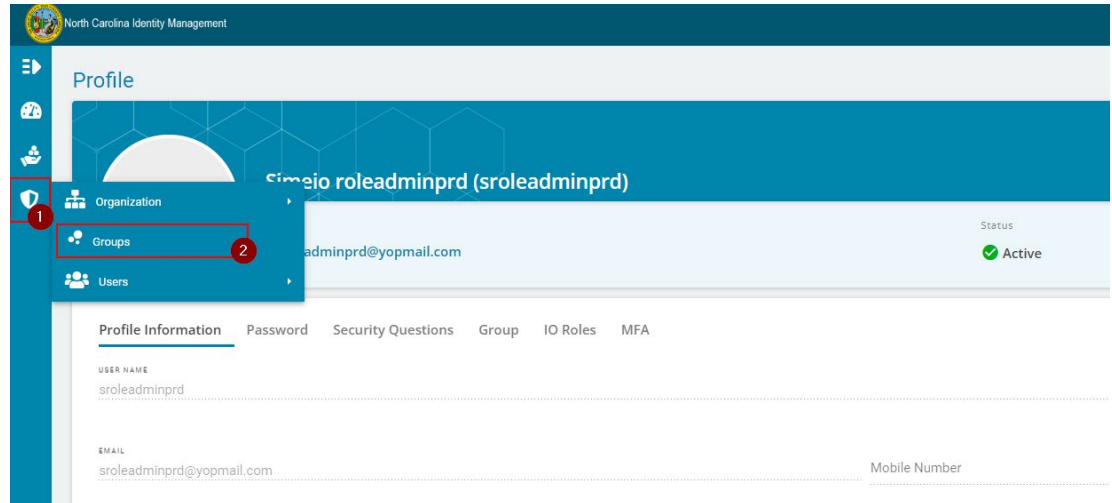

4. You will be taken to the **"Groups"** page where you can see groups for which you are admin

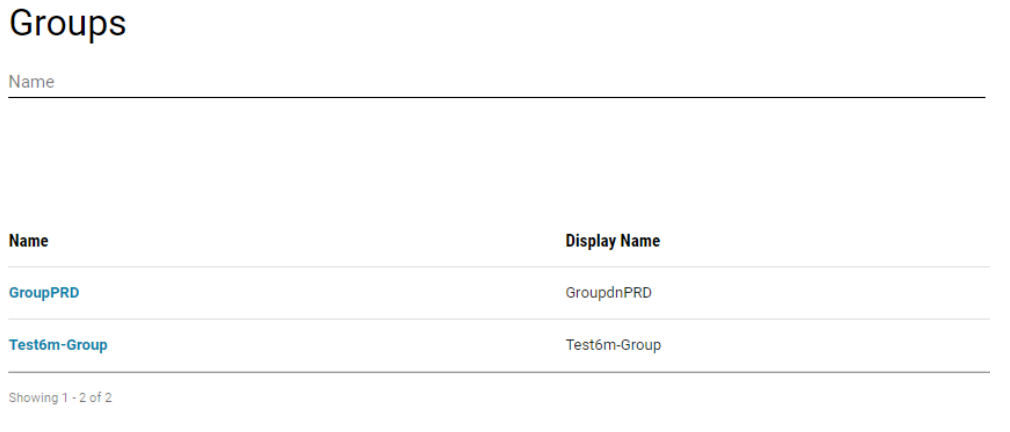

5. If you don't see the specific Group, you can search for the group by entering part of the Group name or full Group name  $\rightarrow$  Hit on "Search" (or) Look for the Group name in the Group list

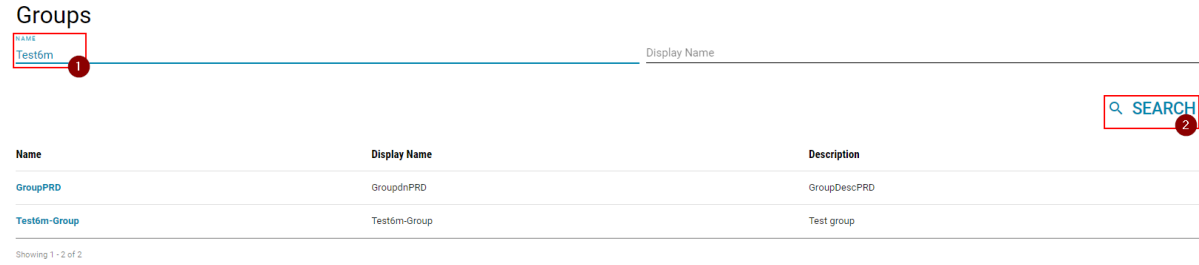

6. Click on the Group name from which you want to remove a user

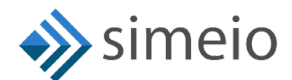

Ē.

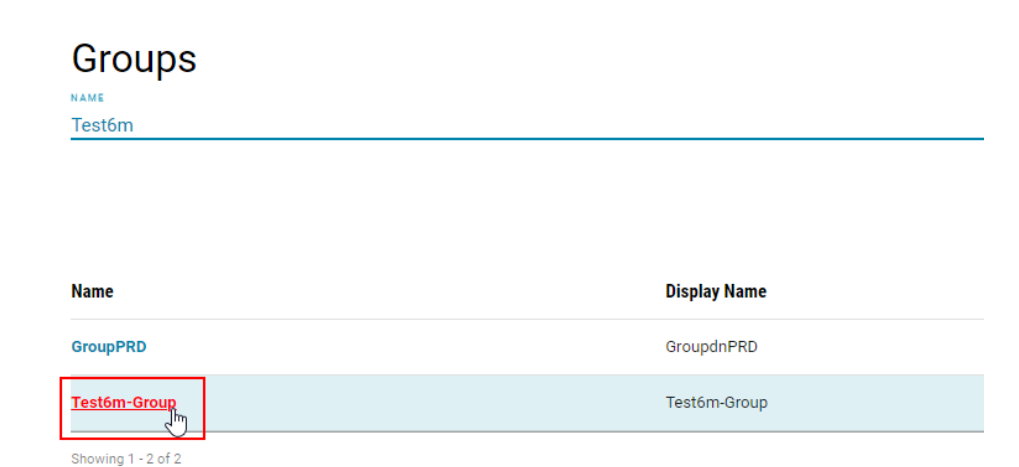

7. Navigate to the **"Members"** tab to view the Group members

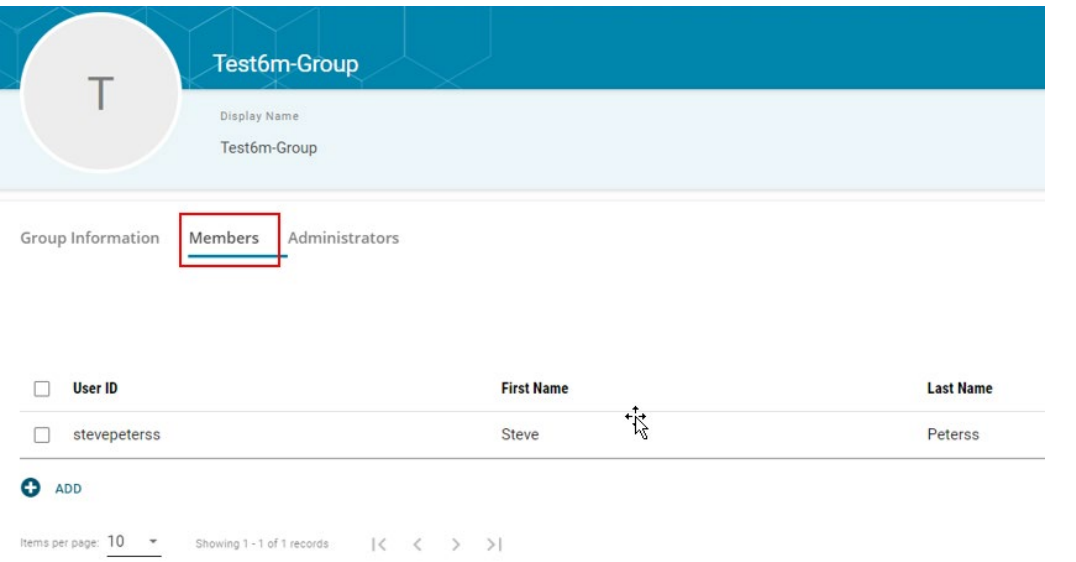

8. Search for the external user to be removed in the Search box (or) Look for the user in the list

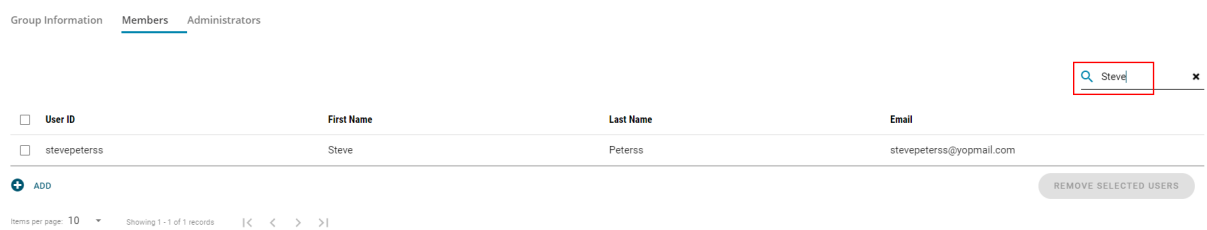

9. Select the checkbox against the users to be removed  $\rightarrow$  Click on "Remove Selected **Users"**

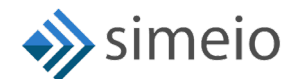

#### **NCID Role Admin Guide**

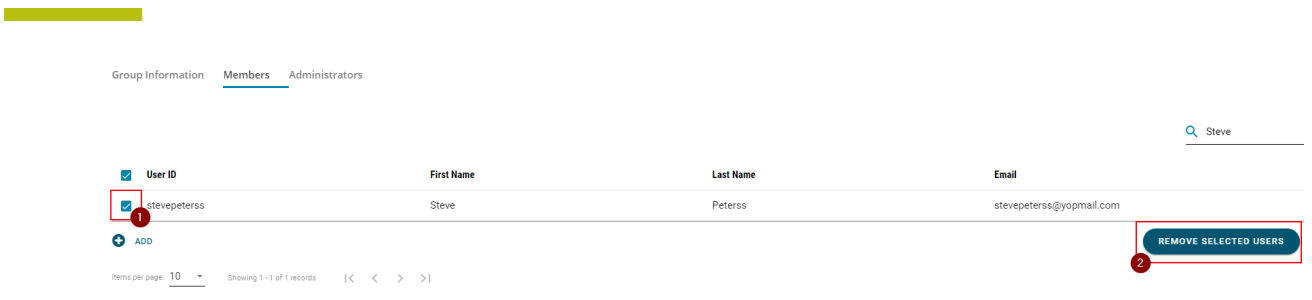

10. Once the user is removed from the group, you will see **"Users removed successfully"** message on the screen

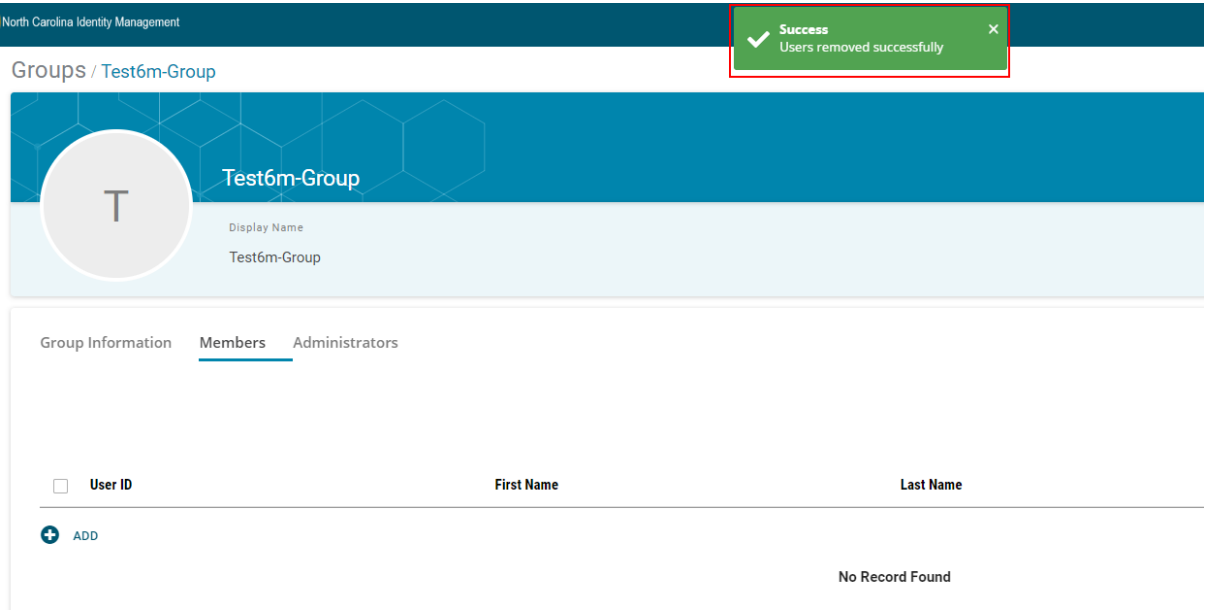

### <span id="page-10-0"></span>**3. MANAGING GROUP ADMINISTRATORS**

The role administrator can add or remove GROUPADMIN privilege for internal users in the MyNCID portal.

#### **ADDING AN INTERNAL USER AS GROUP ADMINISTRATOR**

<span id="page-10-1"></span>At a high level, you have to first add an IO role of "**GROUPADMIN**" to an internal user and then add the internal user to be the administrator of the specific application group.

To add an internal user as an administrator of a group, please follow the steps provided below:

1. Launch [https://myncid.nc.gov](https://myncid.nc.gov/) in a browser  $\rightarrow$  Provide your Internal NCID Account username → Click on "Next"

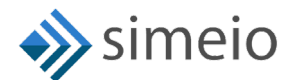

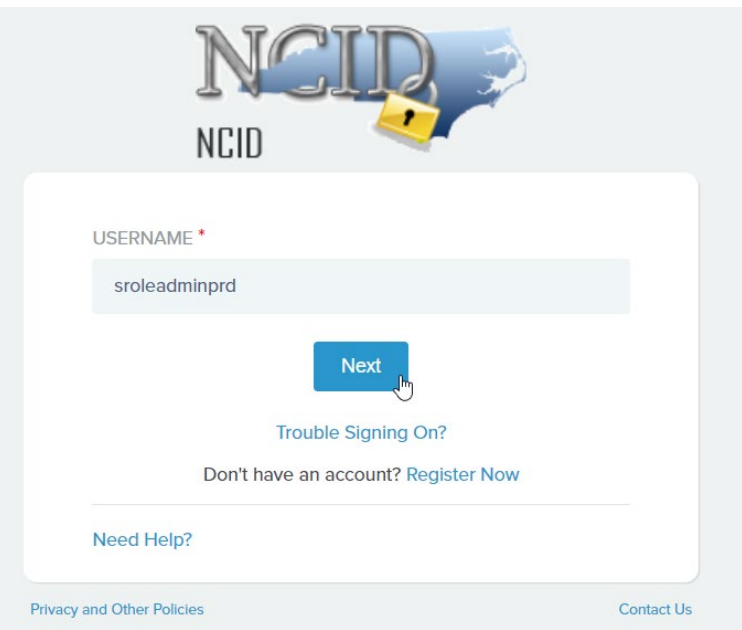

2. You will be taken to NCID portal for authentication, provide your Internal username and password → Click **"NCID Login"** 

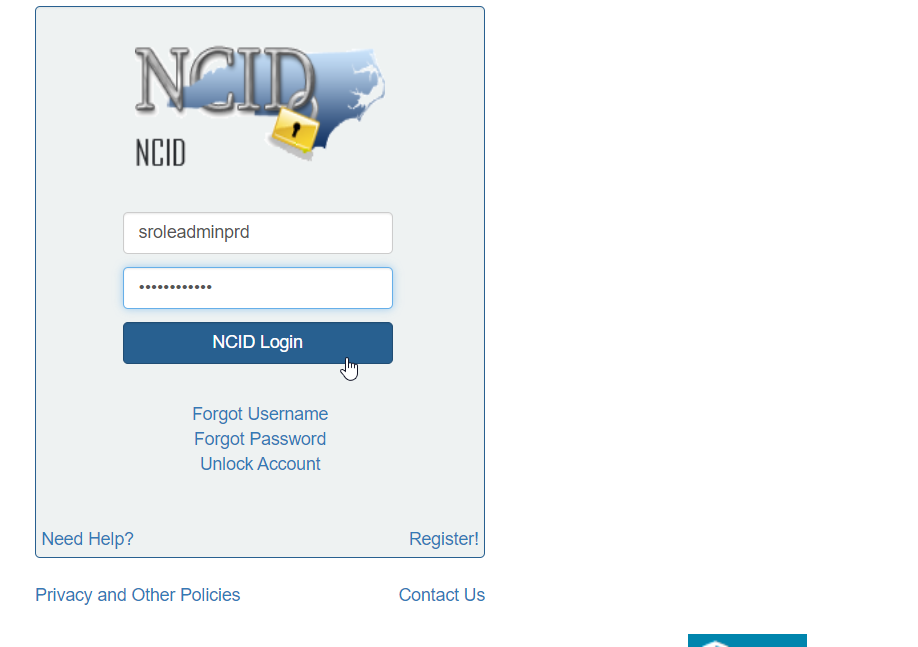

3. Once you are in the portal, click on "**Admin**" icon in the Menu **■ A** Click on **"Users"** Click on **"Manage Users"**

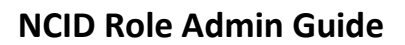

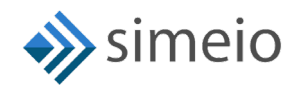

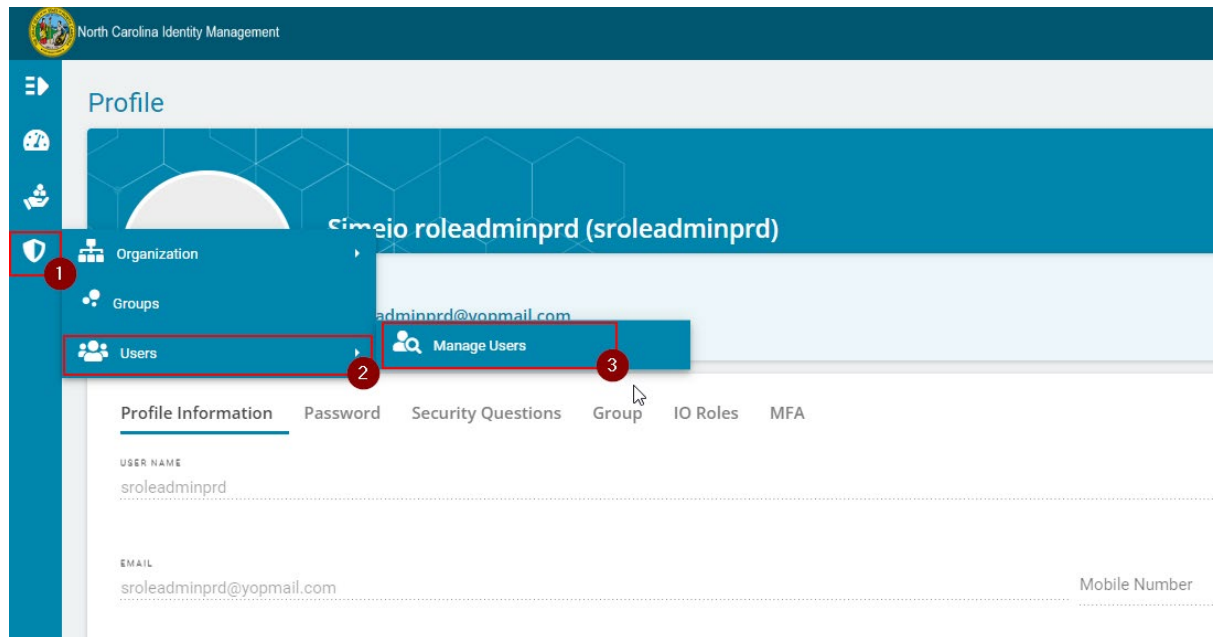

4. You will be taken to the "Manage Users" page  $\rightarrow$  Search for the internal user by entering any of the following: User ID, Email, First Name or Last Name  $\rightarrow$  Hit on **"Search"**

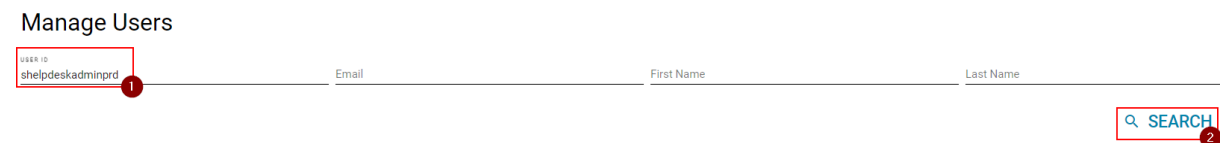

**Note:** If you do not see the user, ensure you follow the steps in [SECTION 4.](#page-20-1)

5. Click on the User ID, you will be able to see more information about the user

## **Manage Users**

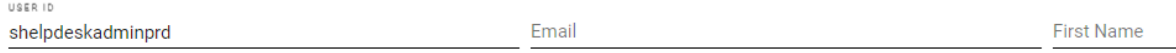

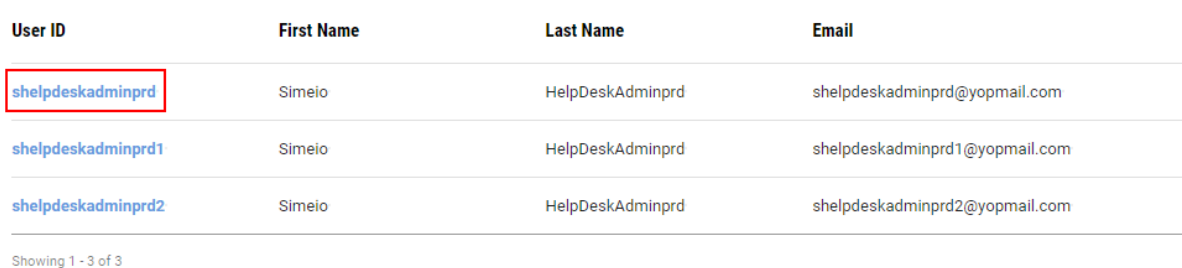

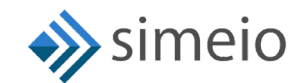

#### **NCID Role Admin Guide**

6. Navigate to the "IO Roles" tab to view the roles currently assigned to user  $\rightarrow$  Click on **"Add roles"** button at the bottom of the page

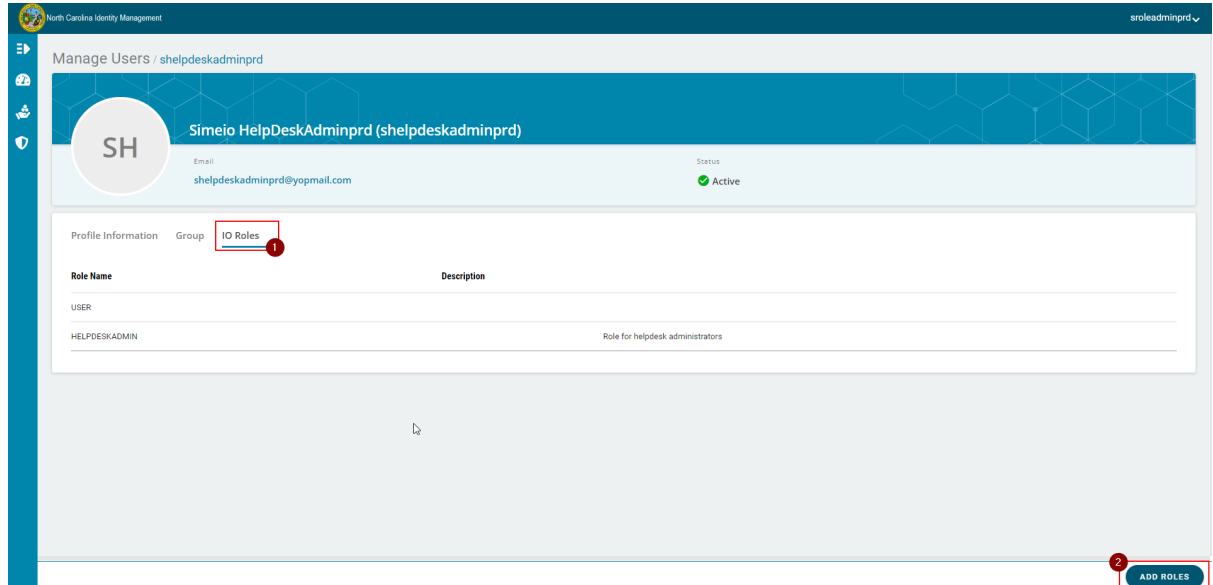

**7.** You will be able to see the roles available to be assigned to the user  $\rightarrow$  Click on the checkbox against the **GROUPADMIN** role → Click on "Save"

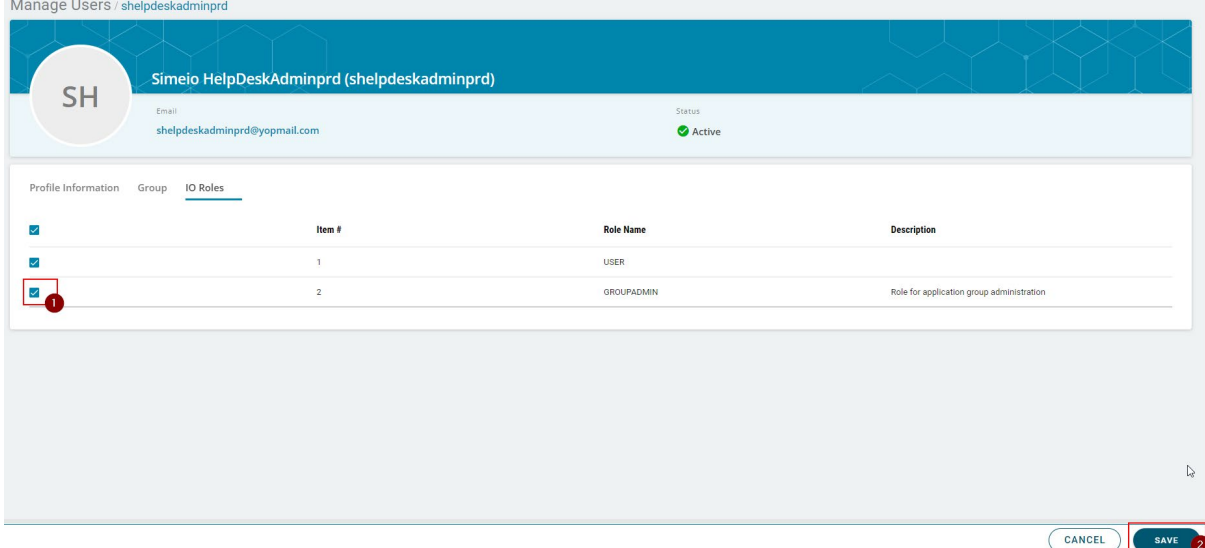

8. Once the role is assigned to the user, you will see **"User role updated"** message on the screen

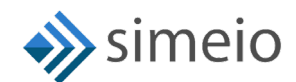

#### **NCID Role Admin Guide**

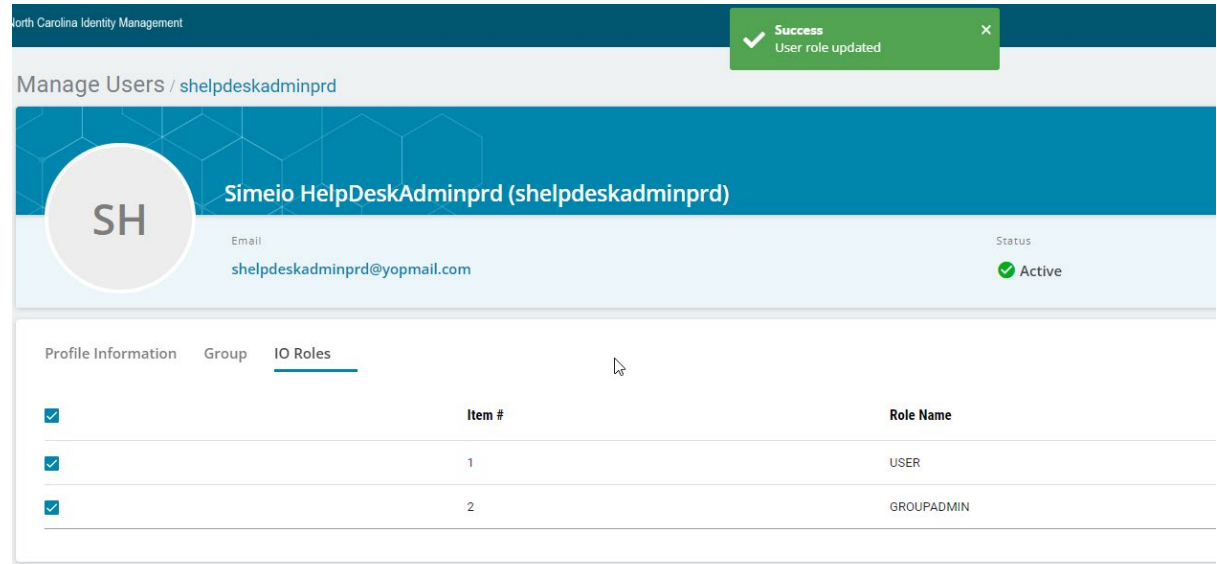

**Groups** 

```
9. Now, click on "Admin" icon (<sup>● Admin</sup>) again in the Menu → Click on "Groups"
```
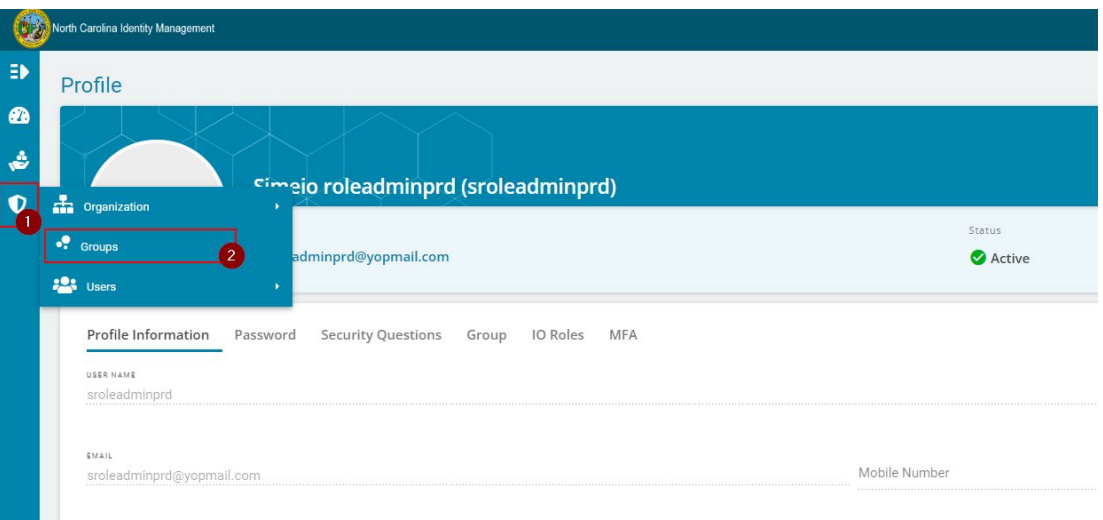

10. You will be taken to the **"Groups"** page where you can see groups for which you are admin

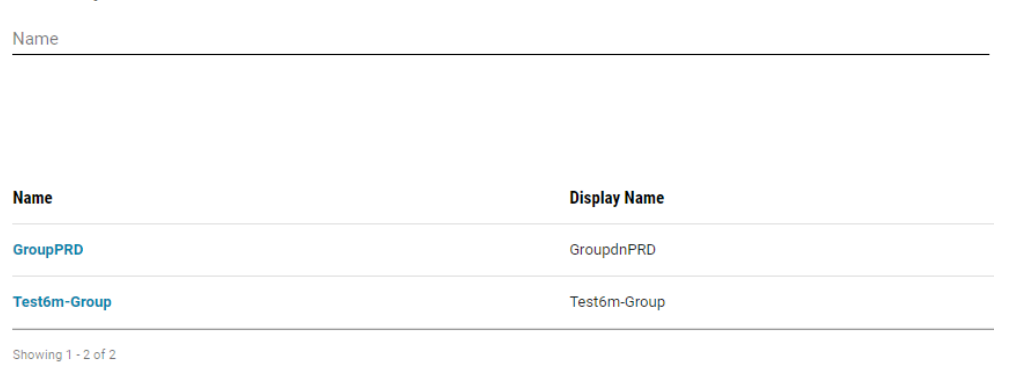

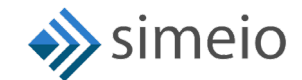

11. If you don't see the specific Group, you can search for the group by entering part of the Group name or full Group name Hit on **"Search" (or)** Look for the Group name in the Group list

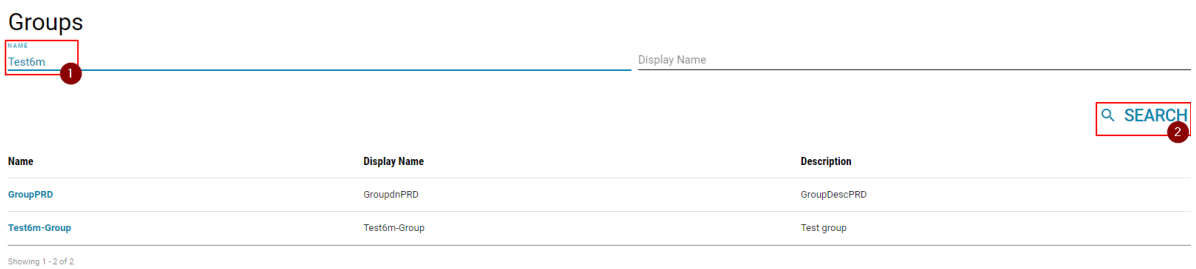

12. Click on the Group name in which you want to add the new admin

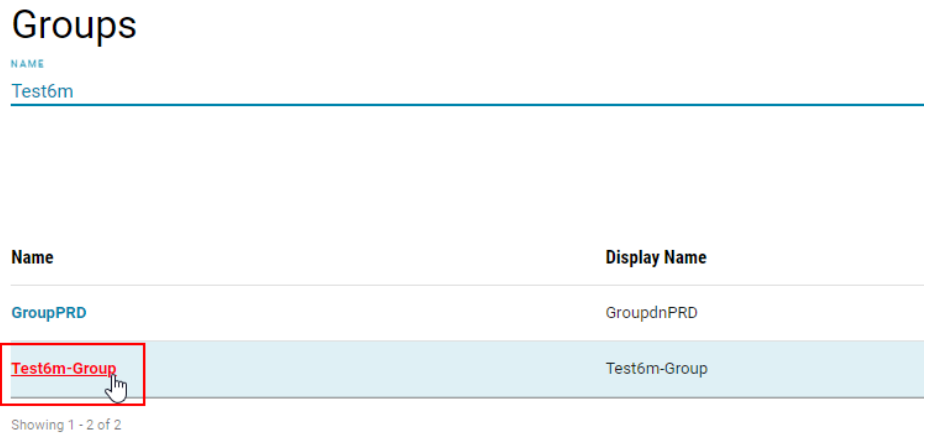

13. Navigate to **"Administrators"** tab and Click on the **"Add"** button at the bottom of the page.

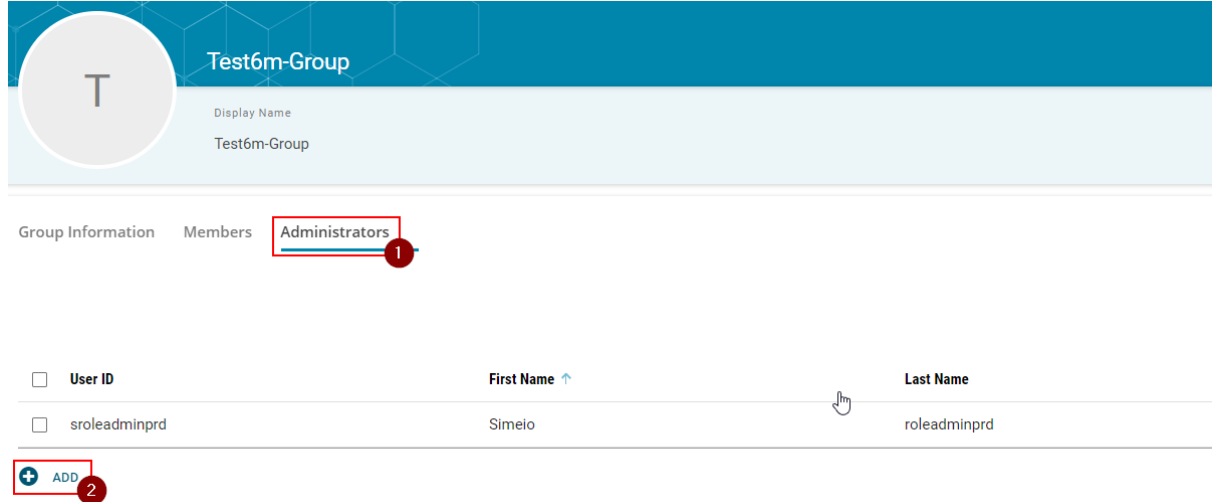

14. Search for the internal user by entering any of the following: User ID, Email, First Name or Last Name → Hit on "**Search**"

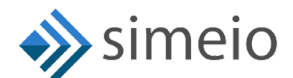

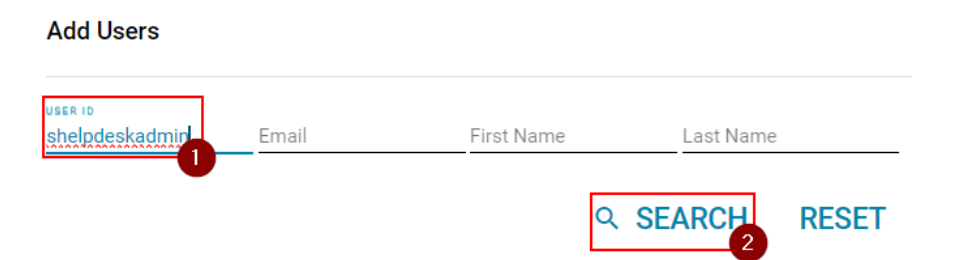

15. Select the checkbox against the users which you want to add to the group and click on **"Add Users"**

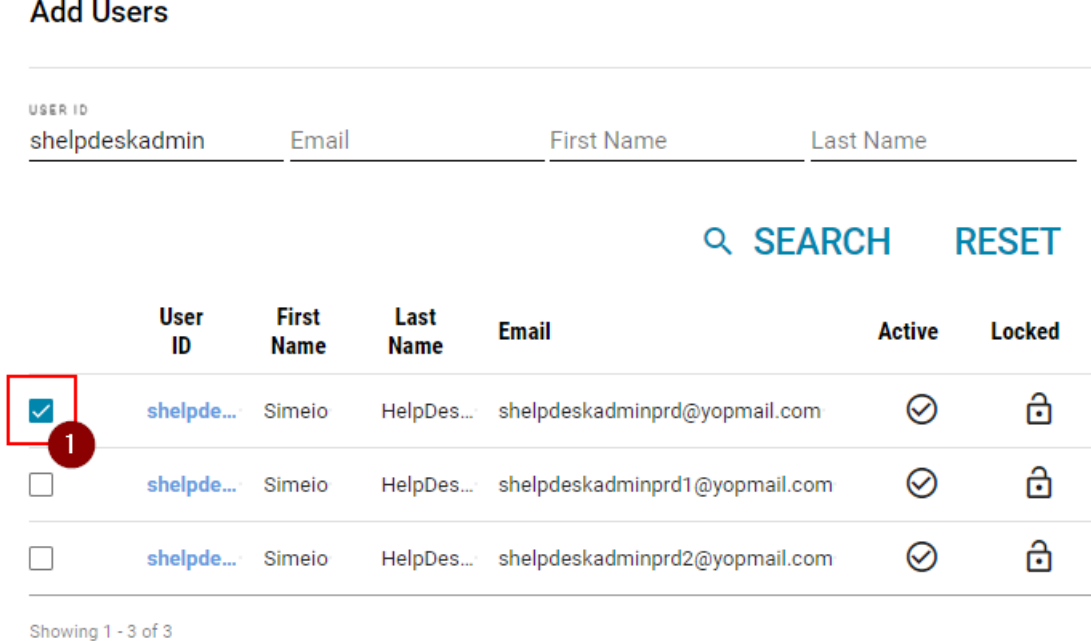

16. Once the user is added as an admin to the group, you will see **"Users added successfully"** message on the screen

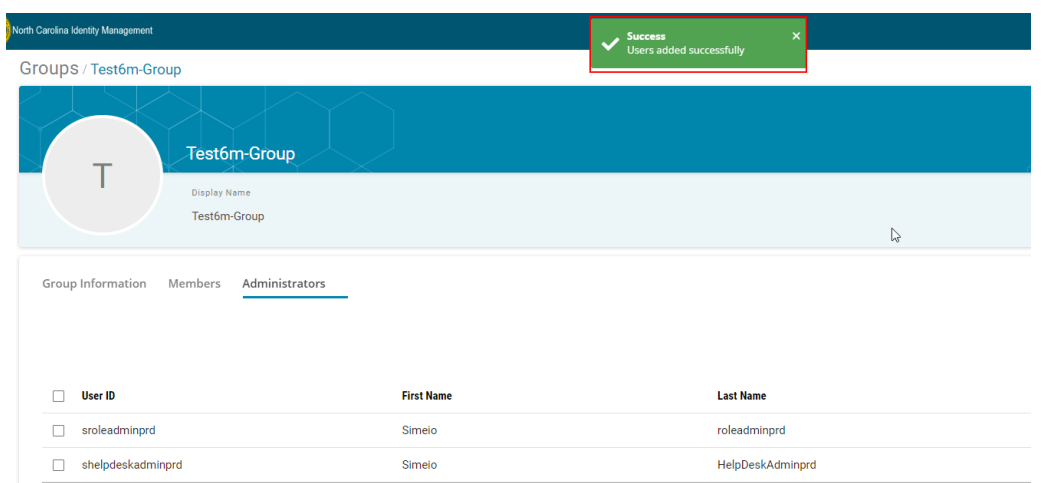

ADD USERS

**CANCEL** 

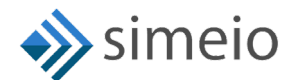

#### <span id="page-17-0"></span>**REMOVING AN INTERNAL USER'S ADMINISTRATOR ACCESS FOR THE GROUP**

To remove an internal user's admin access for a group, please follow the steps provided below:

1. Launch [https://myncid.nc.gov](https://myncid.nc.gov/) in a browser  $\rightarrow$  Provide your Internal NCID account username → Click on "Next"

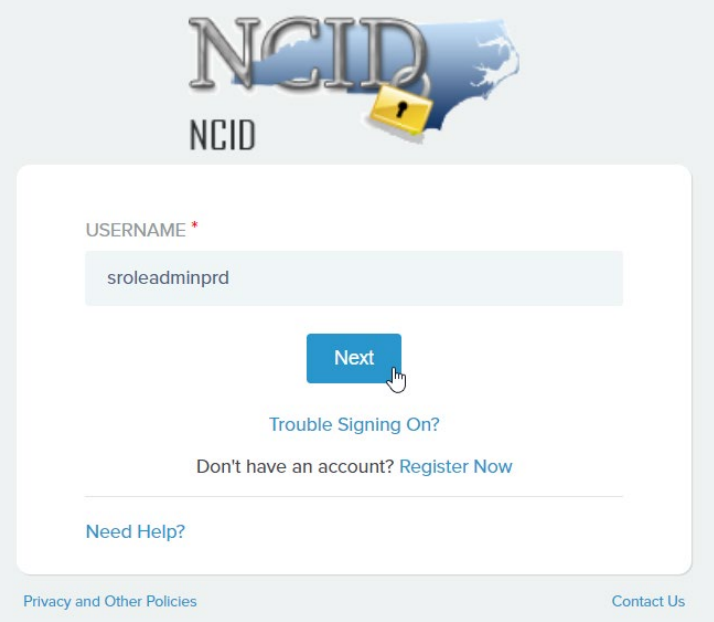

2. You will be taken to NCID portal for authentication, provide your Internal username and password → Click "NCID Login"

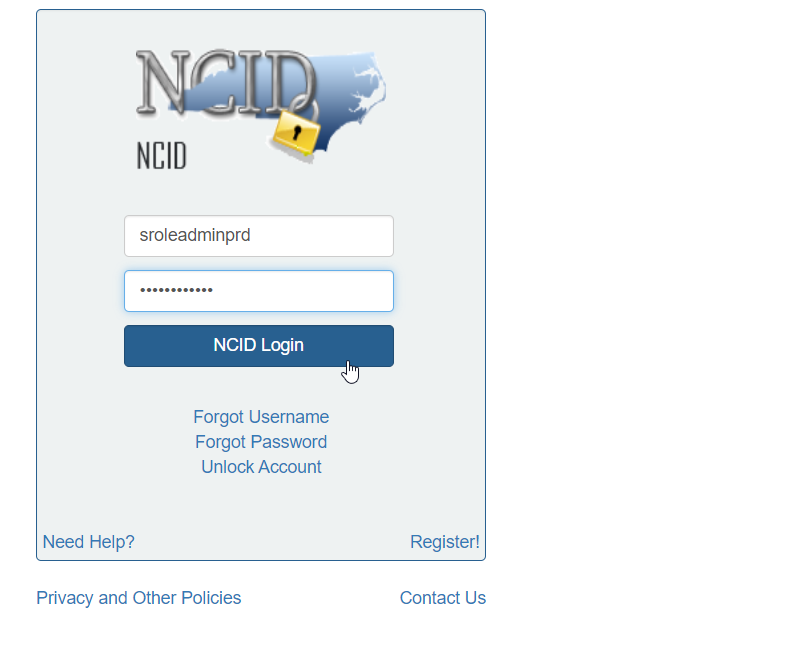

3. Once you are in the portal, click on "Admin" icon  $\left( \mathbf{0} \atop \mathbf{A}^{\text{drain}} \right)$  in the Menu  $\rightarrow$  Click on **"Groups"**

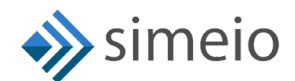

Ē.

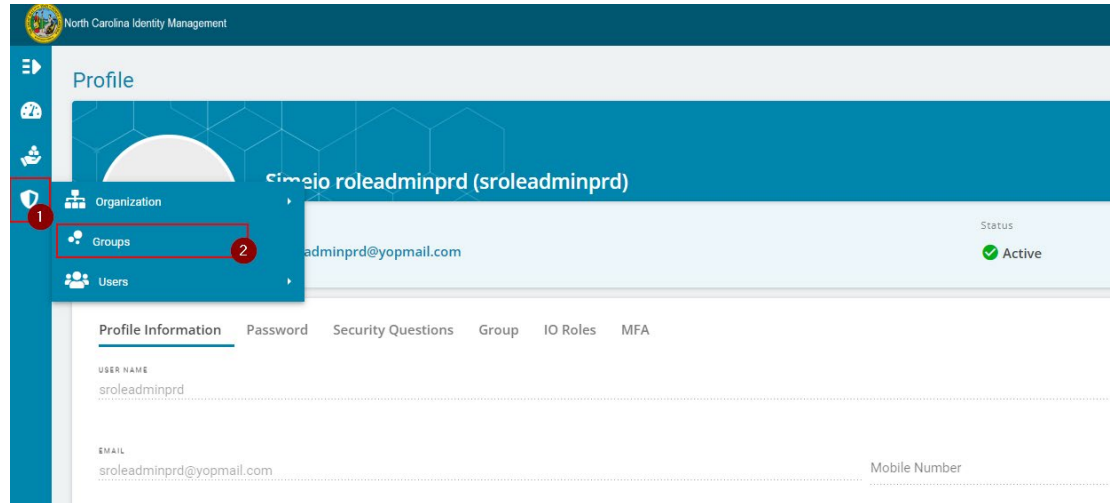

4. You will be taken to the **"Groups"** page where you can see groups for which you are admin

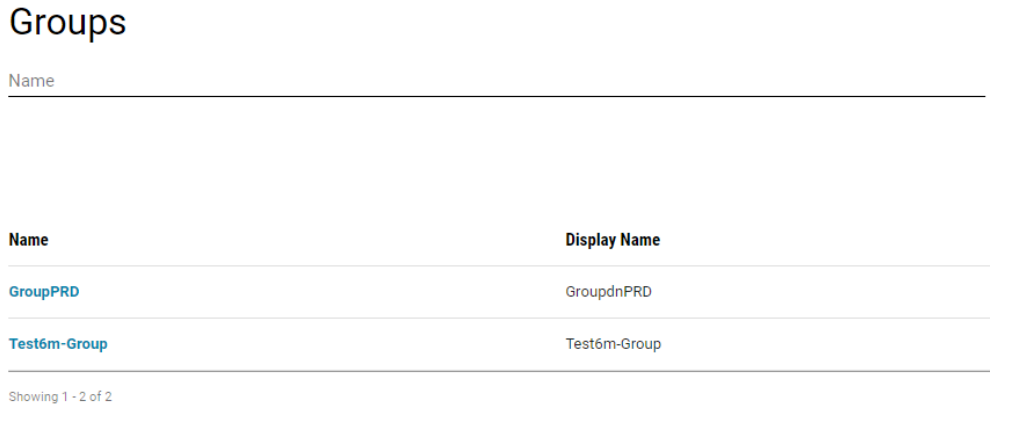

5. If you don't see the specific Group, you can search for the group by entering part of the Group name or full Group name  $\rightarrow$  Hit on "Search" (or) Look for the Group name in the Group list

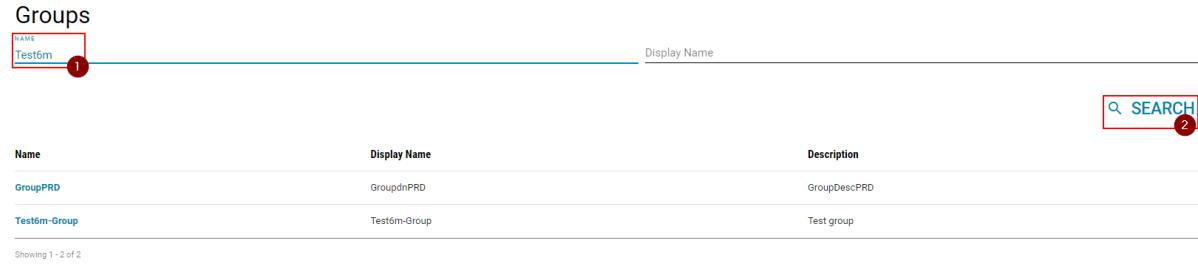

6. Click on the Group name from which you want to remove an admin

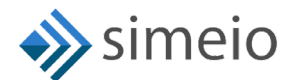

#### **Groups**

**NAME** Test6m

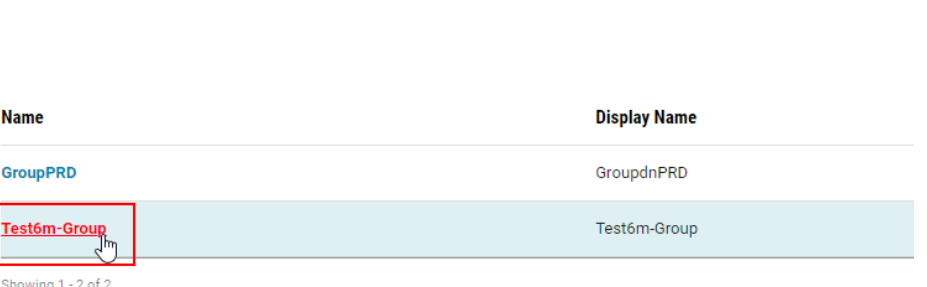

7. Navigate to **"Administrators"** tab to view the Group administrators

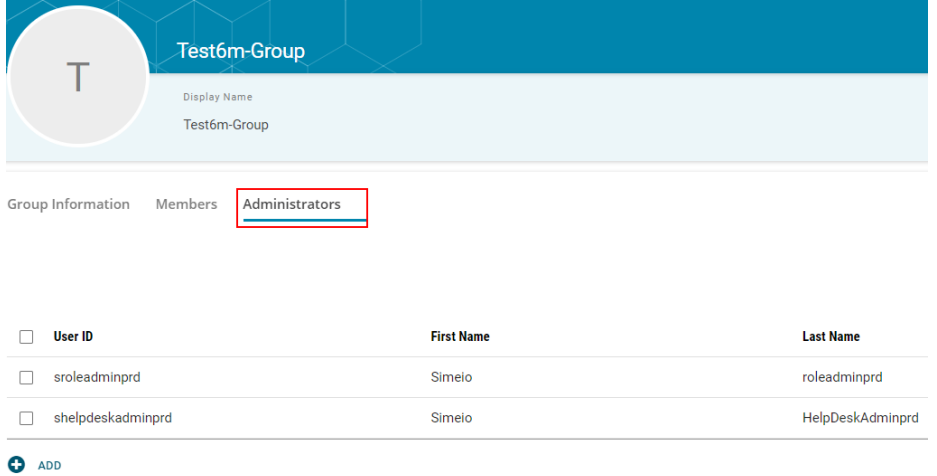

8. Search for the internal user in the Search box (or) Look for the user in the list

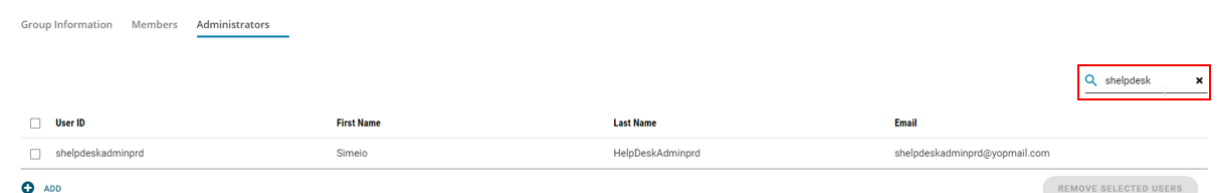

9. Select the checkbox against the users to be removed  $\rightarrow$  click on "Remove Selected **Users"**

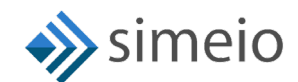

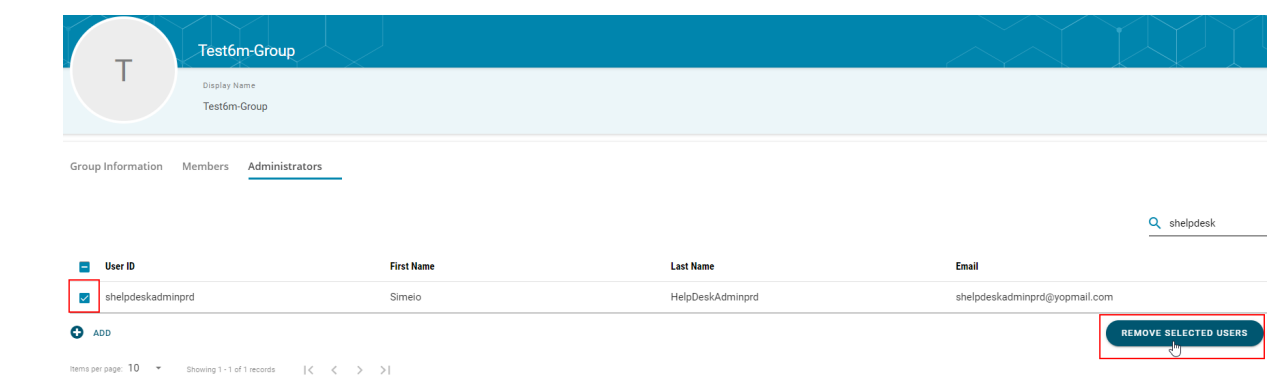

10. Once the user is removed from the group, you will see **"Users removed successfully"** message on the screen

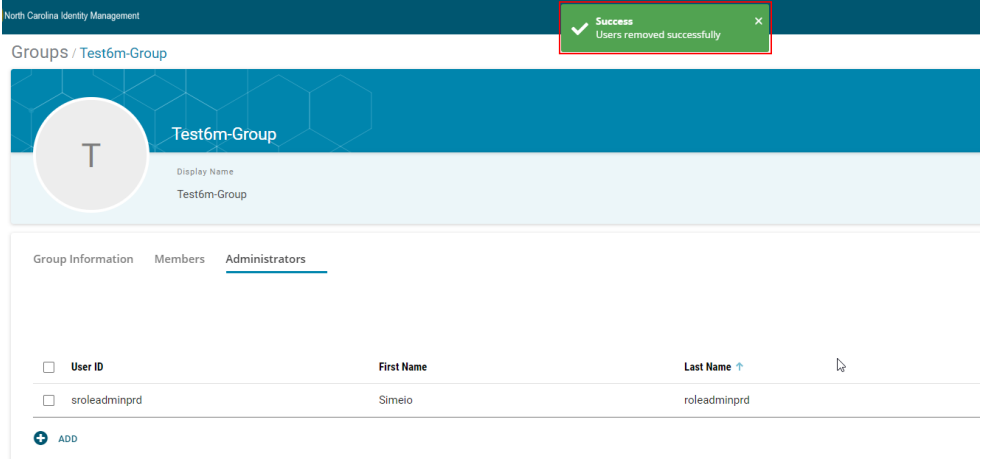

### **4. ONBOARDING OF NEW ROLE ADMINS IN MYNCID PORTAL**

<span id="page-20-1"></span>● Role administrators should send a request to the NCID team to onboard the new internal user to the MyNCID portal.

This request needs to include:

1) Environment: Dev/Pre-prod/Prod

2) NCID User ID of the Internal user that needs to be set up on the MyNCID portal

- NCID team works with Simeio team to onboard the new internal user to the MyNCID portal and confirms back to the Role administrator.
- Role administrator informs the user to login to the MyNCID portal to confirm that the user can login.
- Role administrator can now assign GROUPADMIN privileges in the MyNCID portal for the new user as detailed in **Section 3: Managing Group administrators.**

### <span id="page-20-0"></span>**5. GENERATE & DOWNLOAD THE APP MEMBERSHIP REPORT**

To generate and download the App membership report for any groups you are an admin of, please follow the steps provided below:

1. Launch [https://myncid.nc.gov](https://myncid.nc.gov/) in a browser  $\rightarrow$  Provide your Internal NCID Account username  $\rightarrow$  Click on "Next"

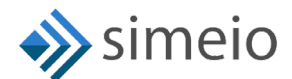

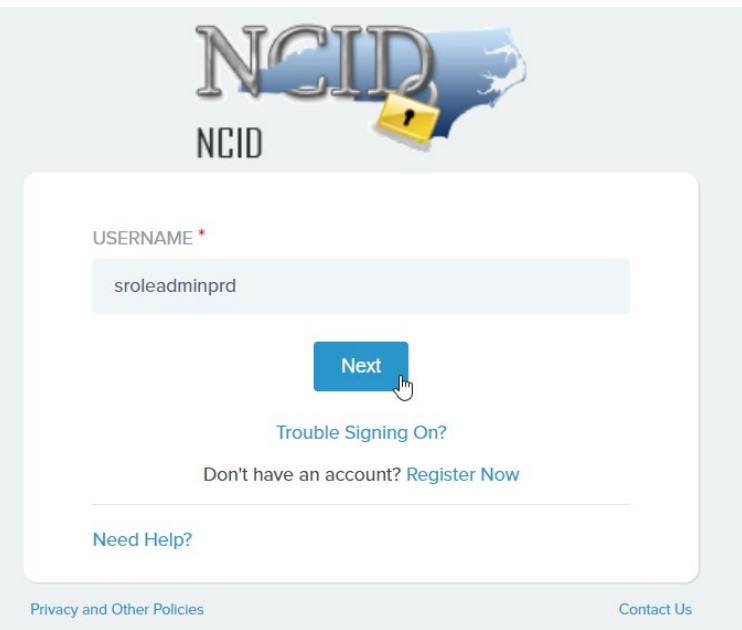

2. You will be taken to NCID portal for authentication, provide your Internal username and password → Click **"NCID Login"** 

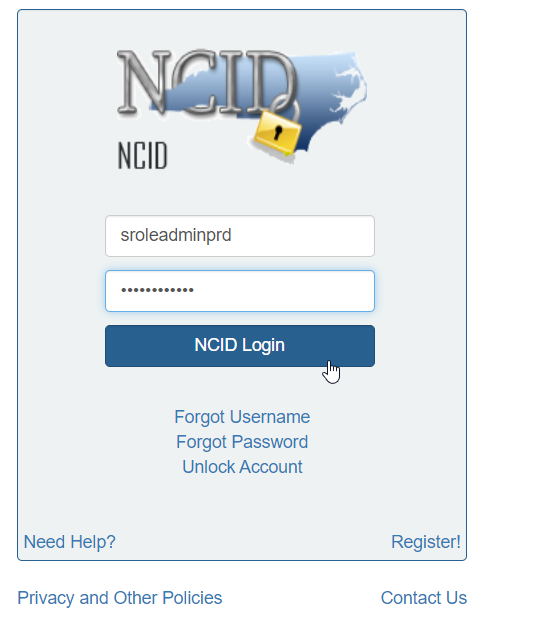

3. Once you are in the portal, click on "Admin" icon ( <sup>● Admin</sup>) in the Menu → Click on **"Groups"**

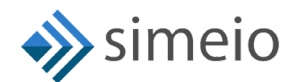

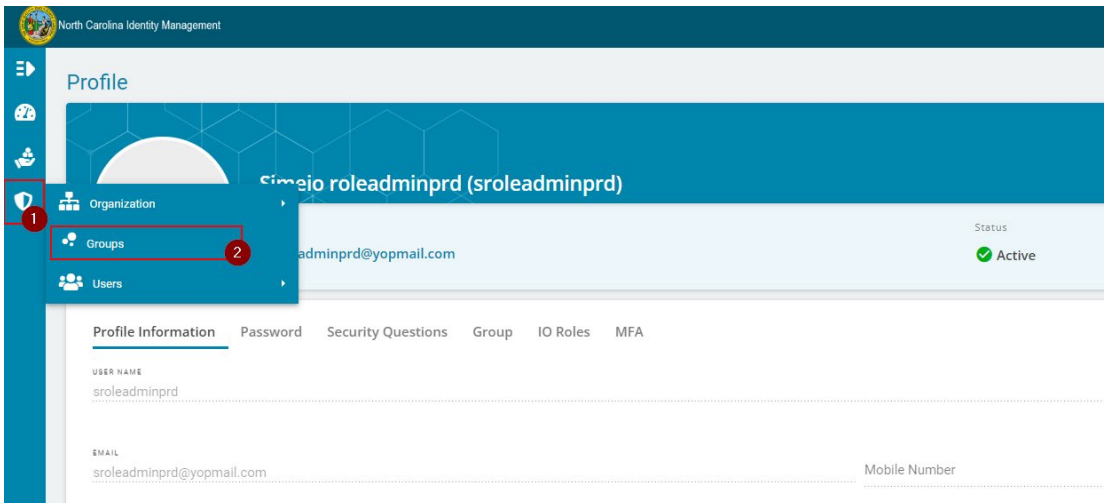

4. You will be taken to the **"Groups"** page where you can see groups for which you are admin

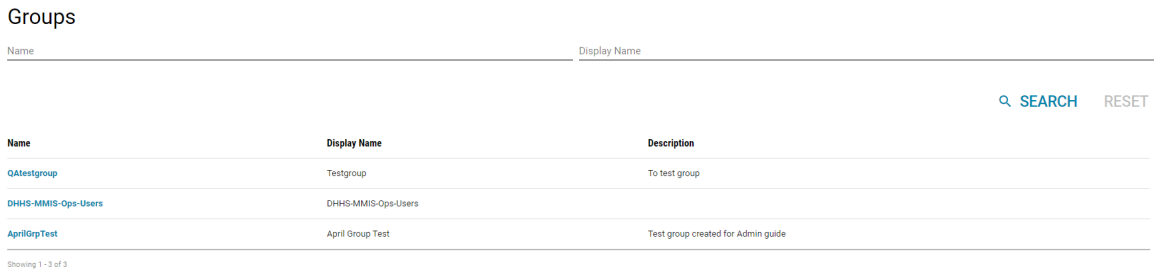

5. If you don't see the specific Group, you can search for the group by entering part of the Group name or full Group name  $\rightarrow$  Hit on "Search" (or) Look for the Group name in the Group list

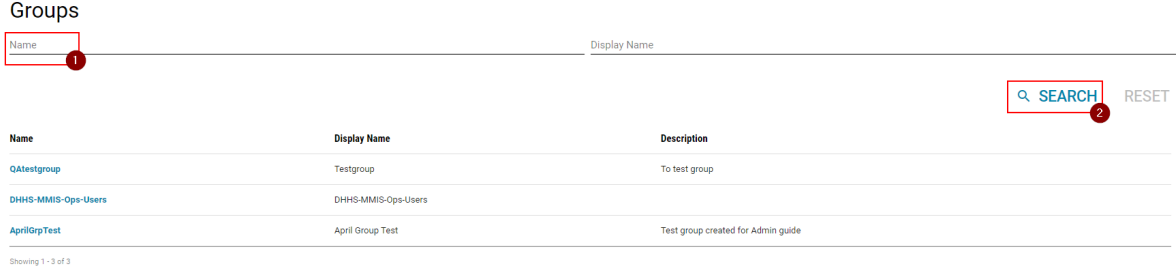

6. Click on the Group name for which you want to download the App membership report

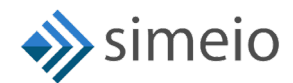

#### Groups Name **Display Name Display Name Description Name** QAtestgroup To test group Testgroup DHHS-MMIS-Ops-Users DHHS-MMIS-Ops-Users April Group Test Test group created for Admin guide **AprilGrpTest**  $\mathbf{h}$ Showing 1 - 3 of 3

7. Navigate to the "Members" tab → Click on "Download" icon ( $\blacktriangleright$ ) to download the report to your local computer

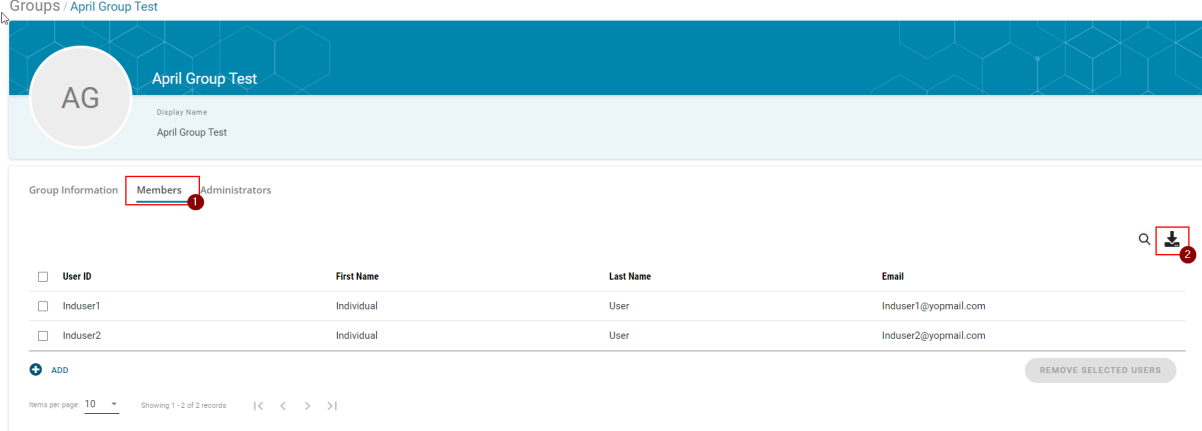

### <span id="page-23-0"></span>**6. IAM ANALYTICS DASHBOARD TO VIEW USER TYPE**

The role administrator can view the user type for all users in the MyNCID portal from the IAM Analytics dashboard

To view the user type for any user, please follow the steps provided below:

1. Launch [https://myncid.nc.gov](https://myncid.nc.gov/) in a browser → Provide your Internal NCID Account username → Click on "**Next"** 

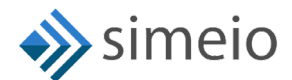

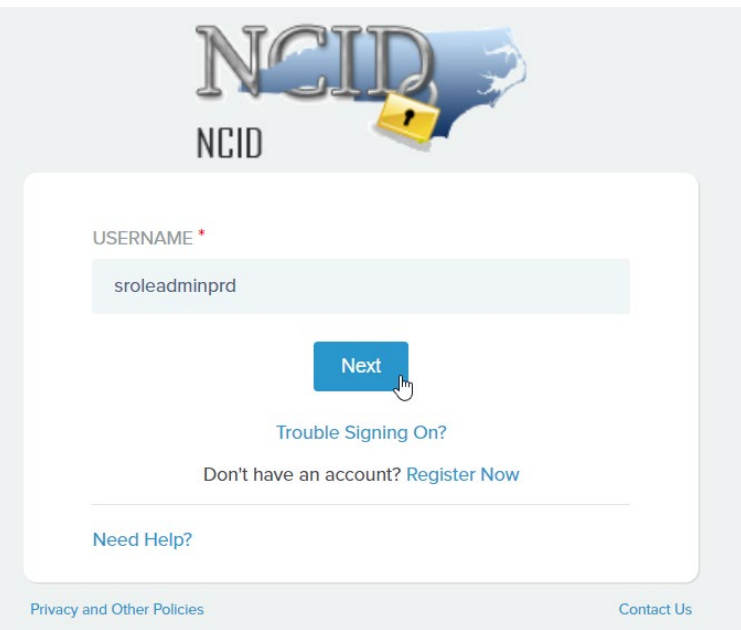

2. You will be taken to NCID portal for authentication, provide your Internal username and password  $\rightarrow$  Click "NCID Login"

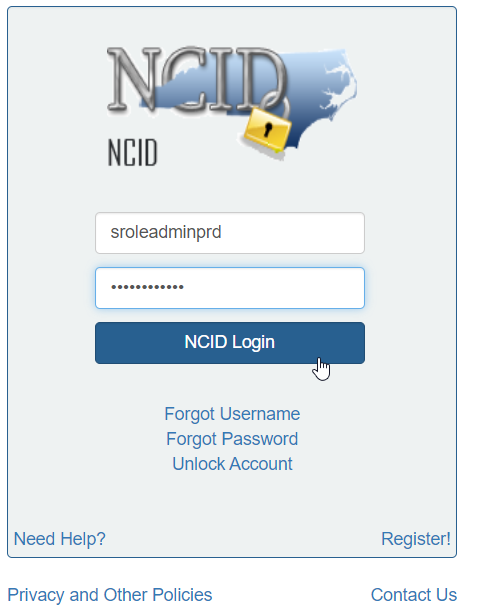

3. Once you are in the portal, click on **"IAM Business Analytics"** icon (  $\hat{m}$  lam Business Analytics ) in the Menu on the left.

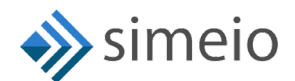

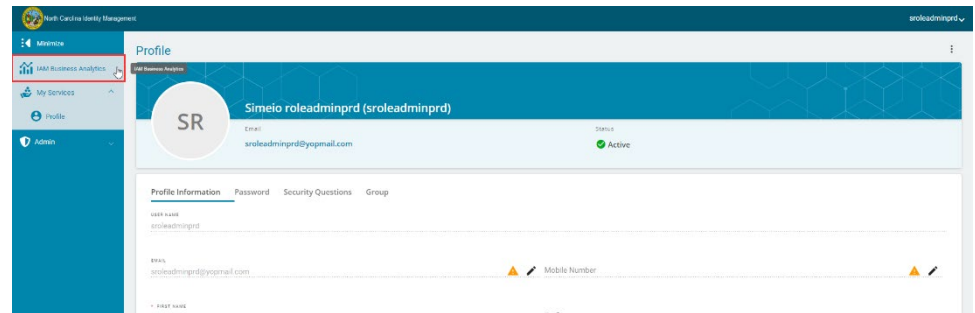

4. You should be able to see the Manage Users View page. Search for the user by entering any of the following: User ID, Email, First Name or Last Name  $\rightarrow$  Click **"Submit"**

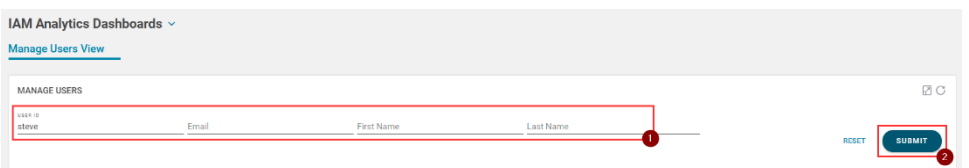

5. The user data loads up in the table. You can see the User type column which shows whether the user is Citizen/Business/State/Local.

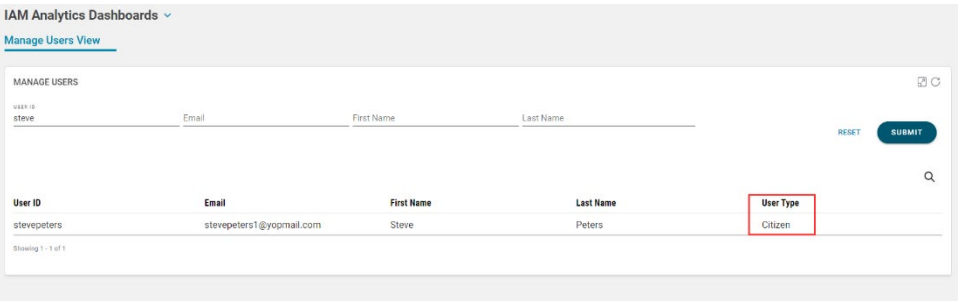

### **7. SUPPORT MODEL**

In case, you are facing any issues, you need to contact NCID team as per the existing process.

NCID team will engage the Simeio Support team if necessary.

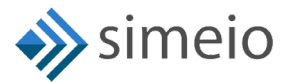

#### <span id="page-26-0"></span>**APPROVAL**

г

Approved by Project Manager

Comments: Role Admin guide v1.3

Name: Dimple Katira

Title: Project Manager

Date: 08/31/2023

Approved by Project Manager

Comments: Role Admin guide v1.2

Name: Dimple Katira

Title: Project Manager

Date: 08/11/2023

Approved by Project Manager

Comments: Final version of Role Admin guide v1.1

Name: Dimple Katira

Title: Project Manager

Date: 05/11/2023